### <span id="page-0-0"></span>**Guía de Usuario del Monitor de Pantalla Plana E1709W de Dell™**

[Acerca del monitor](file:///C:/data/Monitors/E1709W/sp/ug/about.htm) [Configurar el Monitor](file:///C:/data/Monitors/E1709W/sp/ug/setup.htm) [Usar el Monitor](file:///C:/data/Monitors/E1709W/sp/ug/operate.html) Resolución de Problemas [Apéndice](file:///C:/data/Monitors/E1709W/sp/ug/appendx.htm)

#### **Notas, Avisos y Atenciones**

**NOTA:** UNA NOTA indica información importante que le ayuda a utilizar mejor su equipo.

**AVISO:** Un AVISO indica un daño potencial para el hardware o una pérdida de datos y le indica cómo evitar el problema.

**A** PRECAUCIÓN: Una ATENCIÓN indica que es posible provocar daños a la propiedad, a la persona o que se puede causar la muerte.

#### **La información en este documento está sujeta a cambios sin previo aviso. © 2008 Dell Inc. Todos los derechos reservados.**

Queda terminantemente prohibida la reproducción en cualquiera de sus formas sin la autorización escrita de Dell Inc.**.**.

Marcas comerciales utilizadas en este texto: *Dell* y el logotipo de *Dell* som marcas comerciales de Dell Inc, *Microsoft y Windows* som marcas registradas de Microsoft<br>U.S. Environmental Protection Agency (EPA,Agencia de

Es posible que aparezcan otros nombres comerciales en este documento referidos a entidades que reclaman sus marcas o nombres de sus productos. Dell Inc. rechaza cualquier<br>responsabilidad sobre productos y marcas comerciale

**Model E1709Wc**

**Julio 2008 Rev. A00**

#### <span id="page-1-0"></span>[Volver a la página de contenidos](file:///C:/data/Monitors/E1709W/sp/ug/index.htm)

# **Acerca del monitor**

### **Manual del usuario del monitor de panel plano Dell™ E1709W**

- [Contenidos de la caja](#page-1-1)
- [Características del producto](#page-2-0)
- [Identificación de piezas y componentes](#page-2-1)
- [Especificaciones del monitor](#page-4-0)
- **O** [Capacidad plug and play](#page-5-0)
- [Política de calidad del monitor LCD y Píxeles](#page-7-0)
- [Directrices de mantenimiento](#page-7-1)

### <span id="page-1-1"></span>**Contenidos de la caja**

Su monitor incluye todos los elementos siguientes. Asegúrese de que dispone de todos los elementos. <u>Póngase en contacto con Dell™</u> si falta algún<br>componente.

**NOTA: algunos componentes podrían ser opcionales y no enviarse con su dispositivo. Algunas funciones o medios podrían no estar disponibles en algunos países.**

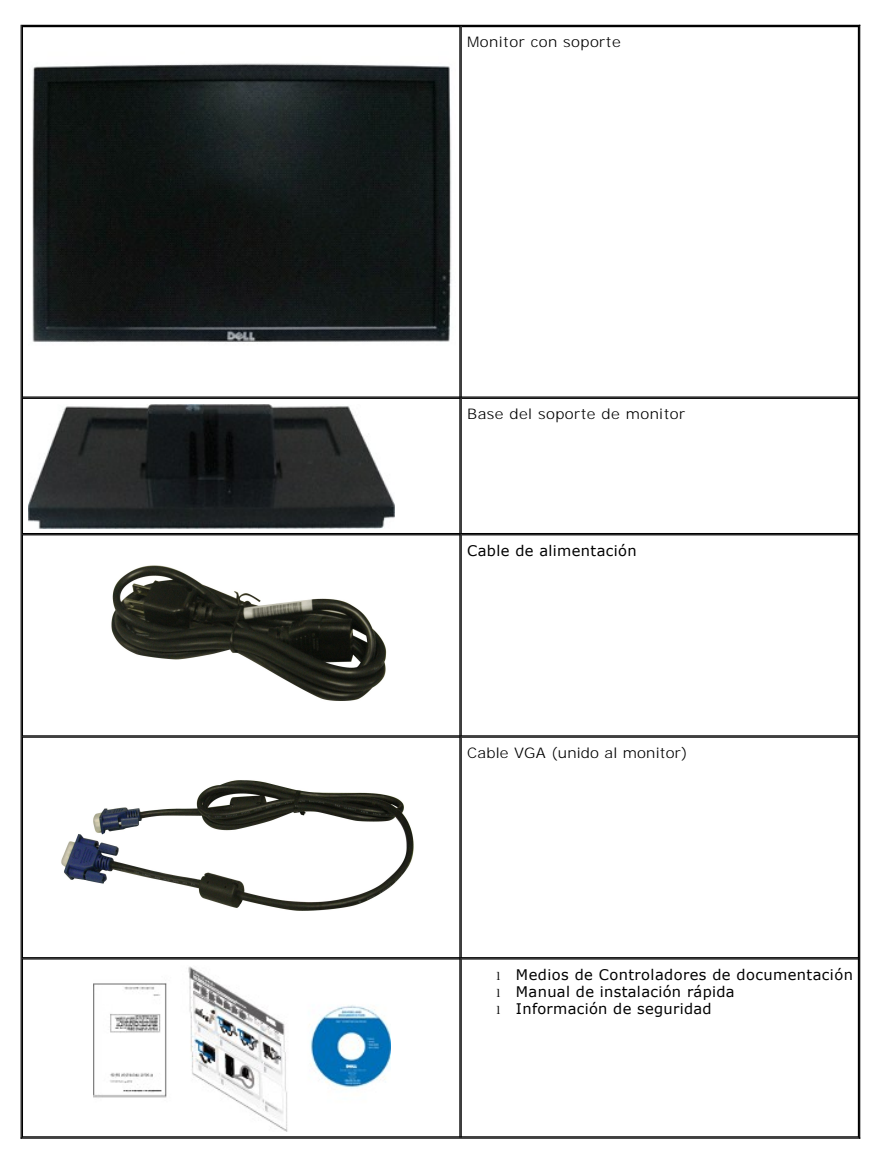

#### <span id="page-2-0"></span>**Características del producto**

El monitor de panel plano **Dell™ E1709W** tiene una pantalla de cristal líquido (LCD), transistores de película fina (TFT) y una matriz activa. Las funciones del<br>monitor incluyen:

- El monitor Dell E1709W tiene un área de pantalla visible de 17 pulgadas (433,0 mm).
- Resolución de 1440x900, compatible con pantalla completa para resoluciones menores.
- Amplio ángulo de visión sentado o de pie, o mientras se mueve de lado a lado.
- Capacidad de inclinación.
- Pedestal extraíble y orificios de montaje Video Electronics Standard Association (VESA) para aumentar la flexibilidad de las soluciones de montaje.
- Funciones plug and play si son compatibles con el sistema.
- Ajustes con menú en pantalla (OSD) para facilitar la instalación y la optimización de la pantalla.
- Incluye programas y documentación con archivo de información (INF), archivo de coincidencia de color de imagen (ICM) y documentación de productos.

1

2

3

5

- Función de ahorro de energía compatible con ENERGY STAR®.
- Ranura de bloqueo de seguridad.

### <span id="page-2-1"></span>**Identificación de piezas y componentes**

#### **Vista frontal**

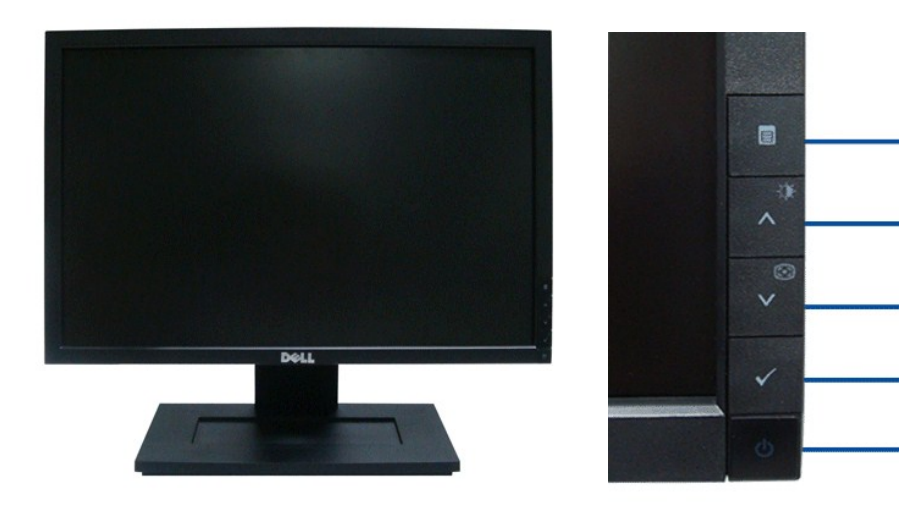

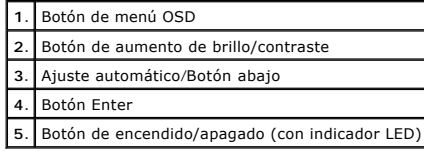

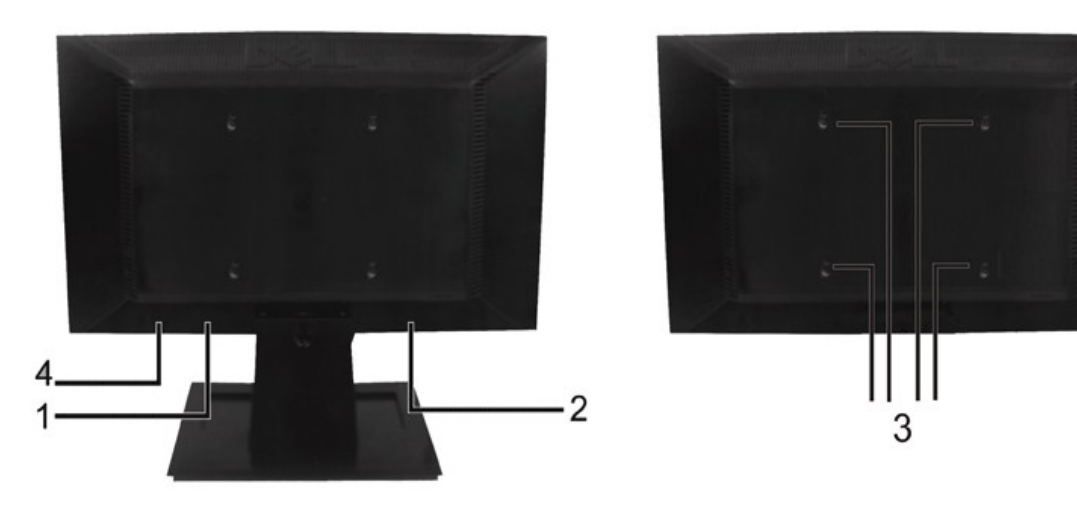

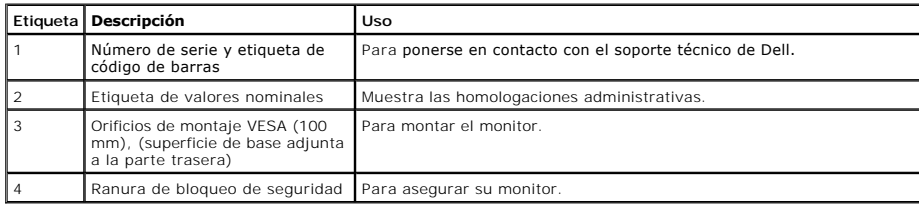

# **Vista lateral**

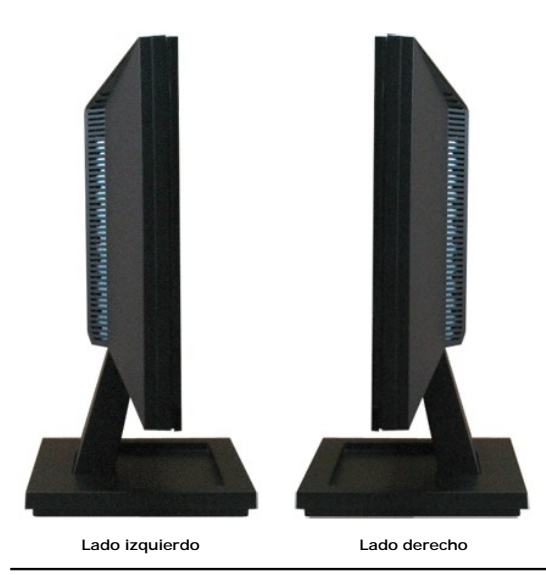

**Vista anterior**

<span id="page-4-1"></span>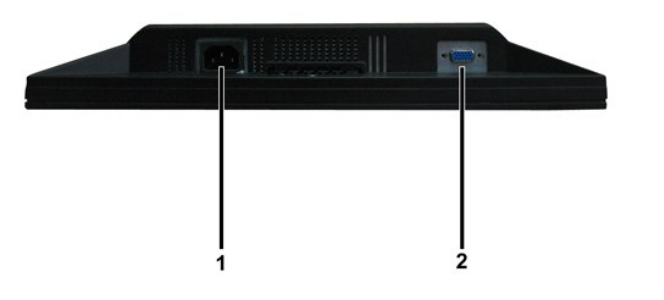

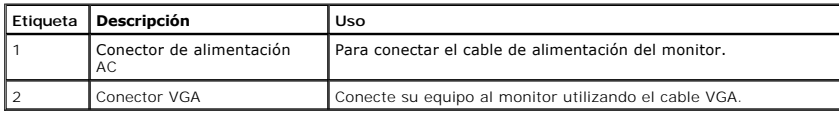

#### <span id="page-4-0"></span>**Especificaciones del monitor**

Las secciones siguientes le ofrecen información acerca de los distintos modos de administración de energía y asignación de terminales para los diferentes conec del monitor.

#### **Modos de gestión de la corriente**

Si ha instalado en su PC una tarjeta de gráficos o software de VESA compatible con DPM, el monitor puede reducir automáticamente el consumo de energía cuar<br>lo use. Esto se denomina *Modo de ahorro de energía.* Si el equipo

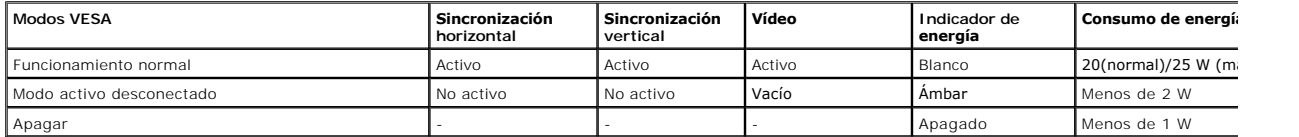

El menú OSD sólo funcionará en el modo de *funcionamiento normal.* Si se pulsa cualquier botón, excepto el de encendido, en el modo Activo desactivado, se mos<sup>.</sup><br>Ios siguientes mensajes:

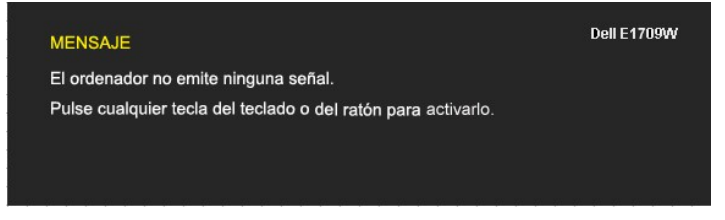

Active el equipo y el monitor para obtener acceso al [OSD](file:///C:/data/Monitors/E1709W/sp/ug/operate.htm#Using_the_OSD).

**NOTA:**El monitor de panel plano E1709W cumple las normas TCO99 y **ENERGY STAR**®.

Sólo puede alcanzarse un nivel de consumo de energía cero desconectando el cable de alimentación de la pantalla.

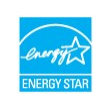

#### **Asignación de terminales**

#### **Conector D-Sub de 15 terminales**

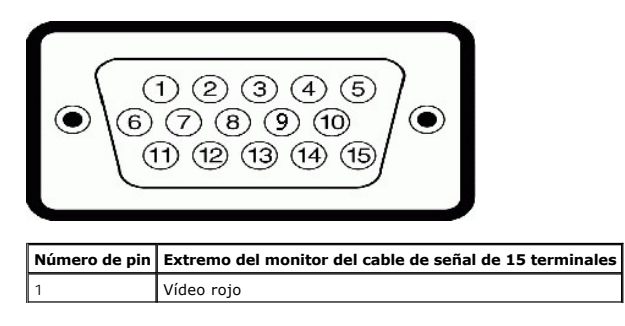

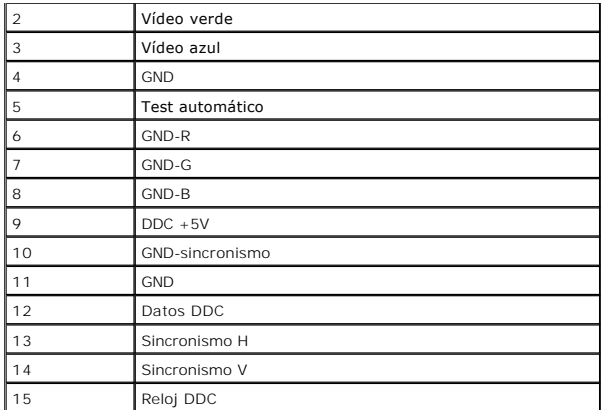

#### <span id="page-5-0"></span>**Compatibilidad Plug and Play**

Puede instalar el monitor con cualquier sistema compatible con Plug and Play. El monitor proporciona automáticamente al PC los datos de identificación de repromata comportante con pluga<br>extendida (EDID) utilizando protocol

### **Especificaciones del panel plano**

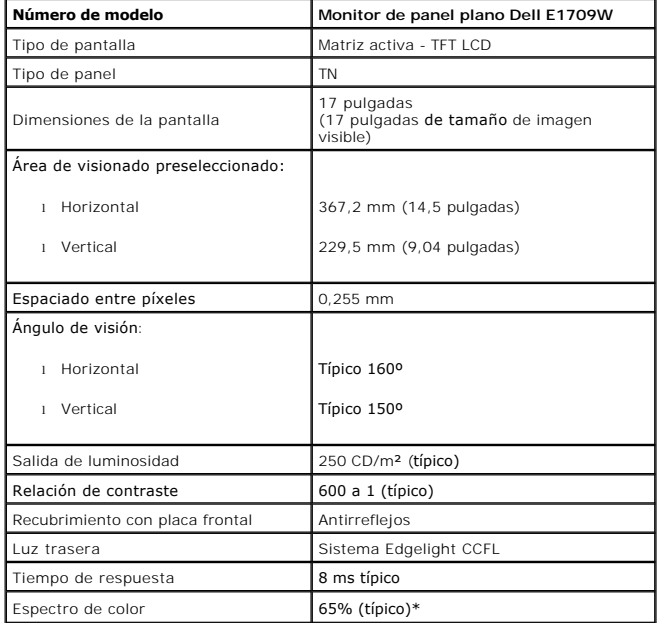

\*El espectro de color del monitor de panel plano Dell E1709W (típico) se basa en las normas CIE 1976 (65%) y CIE 1931 (60%).

#### **Especificaciones de resolución**

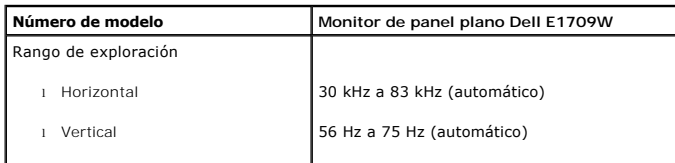

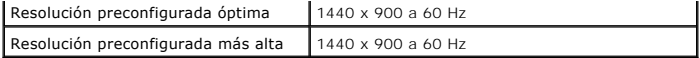

# **Especificaciones eléctricas**

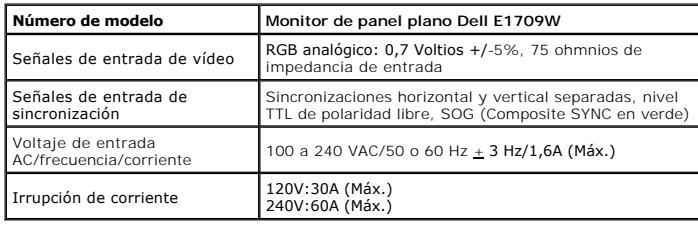

### **Modos de muestra preconfigurados**

La tabla siguiente muestra los modos predefinidos para los que Dell garantiza el tamaño y centrado de la imagen:

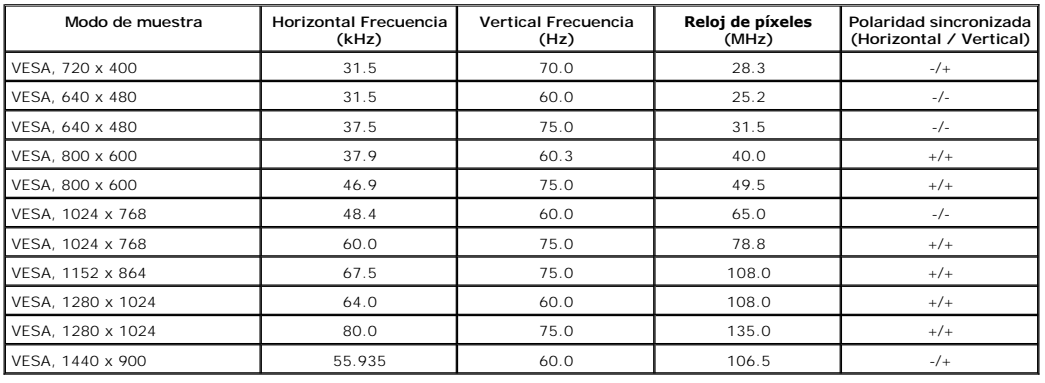

#### **Características físicas**

La tabla siguiente muestra las características físicas del monitor:

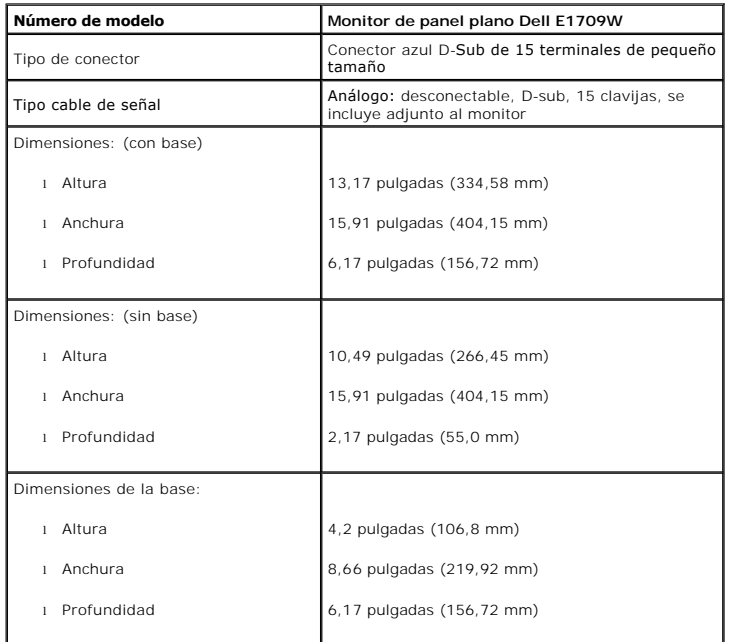

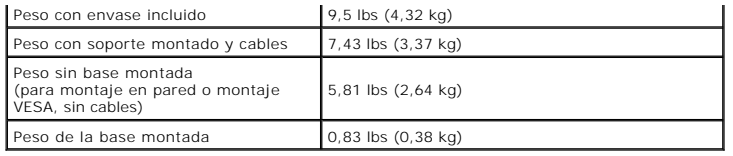

#### **Características medioambientales**

La tabla siguiente muestra las condiciones medioambientales de su monitor:

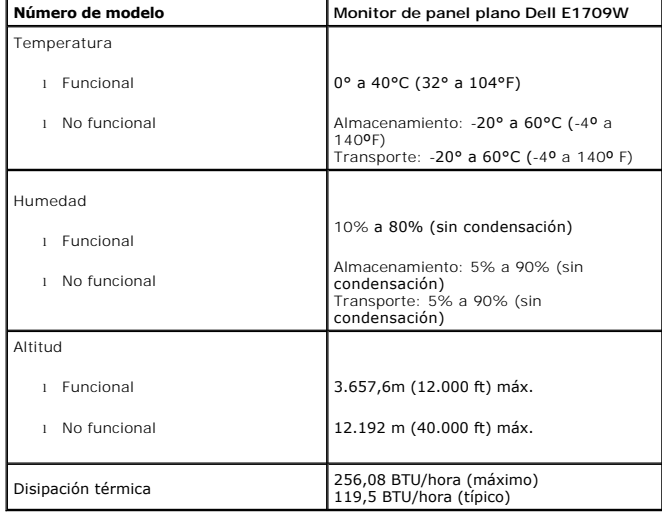

### <span id="page-7-0"></span>**Política de calidad del monitor LCD y Píxeles**

Durante el proceso de fabricación del Monitor LCD, no es extraño que uno o más píxeles queden cargados en estado permanente. El resultado visible es un píxe que se muestra como un pequeño punto negro, o en otro color brillante.El efecto por el que un píxel permanece encendido permanentemente se denomina "pur<br>brillante". Si el píxel permanece apagado, se denomina "punto oscuro"

En caso todos los casos, dichos píxeles son difíciles de apreciar y no afectan a la calidad o usabilidad de la pantalla. Una pantalla con entre 1 y 5 píxeles estáticc<br>considera normal, y se admite dentro de los niveles com

#### <span id="page-7-1"></span>**Directrices de mantenimiento**

#### <span id="page-7-2"></span>**Cuidado del monitor**

**PRECAUCIÓN: Lea y siga las [instruciones de seguridad](file:///C:/data/Monitors/E1709W/sp/ug/appendx.htm#Safety_Information) antes de limpiar el monitor.** 

**A PRECAUCIÓN: Antes de limpiar el monitor, desenchufe el cable de corriente de la toma eléctrica.** 

Para conseguir los mejores resultados, siga la siguiente lista de instruciones durante el desembalaje, limpieza o manipulación de su monitor:

- 
- ı Para limpiar la pantalla antiestática, moje un paño limpio y suave en agua. Si es posible, utilice un tejido especial para la limpieza de pantallas o una soluc<br> adecuada a la protección antiestática. No utilice benc
- lechosa en el plástico. l Si aprecia un polvo blanco cuando desembale el monitor, límpielo con un paño. Este polvo blanco se añade durante el envío del monitor.
- 
- ı Trate el monitor con cuidado ya que los plásticos de color oscuro pueden rayarse mostrando marcas blancas con mayor facilidad que los monitores de colo<br>ı Para conservar la mejor calidad de imagen en su monitor, util

### <span id="page-9-0"></span>**Apéndice**

**Guía de Usuario del Monitor de Pantalla Plana E1709W de Dell™**

**O** [Instrucciones de seguridad](#page-9-1)

[Declaración FCC \(sólo para EE.UU.\)](#page-9-2) 

O [Contactar con Dell](#page-9-3)

# <span id="page-9-1"></span>**CAUTION: Instrucciones de seguridad**

**A PRECAUCIÓ**N: Uso de controles, ajustes o procedimientos distintos de los especificados en esta documentación podría resultar exzona a choque, peligro eléctrico, y/o riesgos mecánicos.

Para más información sobre las instrucciones de seguridad, consulte la *Guía de Información del Producto*.

### <span id="page-9-2"></span>**Declaración FCC (sólo para EE.UU.)**

Si desea más información sobre la Nota FCC y el resto de información reglamentaria, consulte la página web de normativas en www.dell.com/regulatory\_compliance.

#### <span id="page-9-3"></span>**Contactar con Dell**

**Los clientes en Estados Unidos pueden llamar al 800-WWW-DELL (800-999-3355).** 

**NOTA: Si no tiene una conexión a Internet activa, puede encontrar información de contacto en su factura de compra, nota de entrega, recibo o catálogo<br>de productos Dell.** 

**Dell proporciona varias opciones de soporte y de servicio en línea o por teléfono. La disponibilidad varía dependiendo del país y el producto, y puede que algunos servicios no estén disponibles en su zona. Para ponerse en contacto con Dell para asuntos de ventas, soporte técnico, o servicio al cliente:**

**1.** Visite **support.dell.com**.

- **2.** Seleccione su país o región en el menú desplegable **Elija un País/Región** en la parte inferior de la página.
- **3.** Haga clic en **Póngase en Contacto con Nosotros** en la parte izquierda de la página.
- **4.** Seleccione el servicio o el enlace de soporte apropiado según sus necesidades.
- **5.** Elija el método de contacto con Dell que le sea más cómodo.

### <span id="page-10-0"></span>**Configurar su monitor**

**Monitor de panel plano Dell™ E1709W** 

#### **Si tiene un equipo de sobremesa Dell™ o un equipo portátil Dell™ con acceso a internet**

1. Acceda a **http://support.dell.com**, introduzca su identificador de servicio y descargue el último controlador disponible para su tarjeta gráfica.

2. Después de instalar los controladores de su adaptador gráfico, intente configurar la resolución de nuevo a **1440x900**.

**NOTA**: Si no puede establecer la resolución a 1440 x 900, póngase en contacto con Dell™ para solicitar un adaptador gráfico que admita dicha<br>resolución.

#### <span id="page-11-0"></span>**Configurar su monitor**

**Monitor de panel plano Dell™ E1709W** 

# **Si no tiene un equipo de sobremesa o portátil Dell™ , o tarjeta gráfica.**

1. Haga clic derecho en el escritorio y seleccione **Propiedades**.

2. Seleccione la ficha **Configuración**.

3. Seleccione **Avanzadas**.

4. Identifique el proveedor de su tarjeta gráfica en la descripción situada en la parte superior de la ventana (p. ej. NVIDIA, ATI, Intel, etc.).

5. Consulte la página web del proveedor de la tarjeta para obtener un controlador actualizado (por ejemplo [http://www.ATI.com](http://www.ati.com/) o [http://www.NVIDIA.com](http://www.nvidia.com/)).

6. Después de instalar los controladores de su adaptador gráfico, intente configurar la resolución de nuevo a **1440x900**.

**NOTA**: Si no puede configurar la resolución a 1440 x 900, póngase en contacto con el fabricante de su equipo o considere la posibilidad de adquirir un adapt<br>compatible con la resolución 1440 x 900.

### <span id="page-12-0"></span>**Uso del monitor**

**Manual del usuario del monitor de panel plano Dell™ E1709W**

- [Uso de los controles del panel frontal](#page-12-1)
- [Uso del menú en pantalla \(OSD\)](#page-13-0)
- [Ajuste de una resolución óptima](#page-18-0)
- [Uso del control de inclinación](#page-18-1)

#### <span id="page-12-1"></span>**Uso del panel frontal**

Utilice los botones de control en la parte frontal del monitor para ajustar las características de la imagen. Al utilizar los botones para ajustar los controles, un<br>menú OSD mostrará los valores numéricos de los parámetros

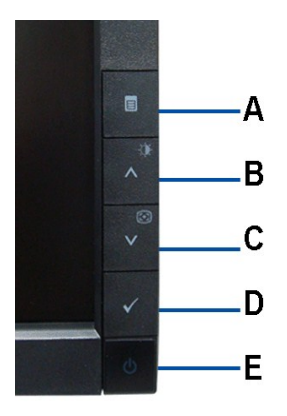

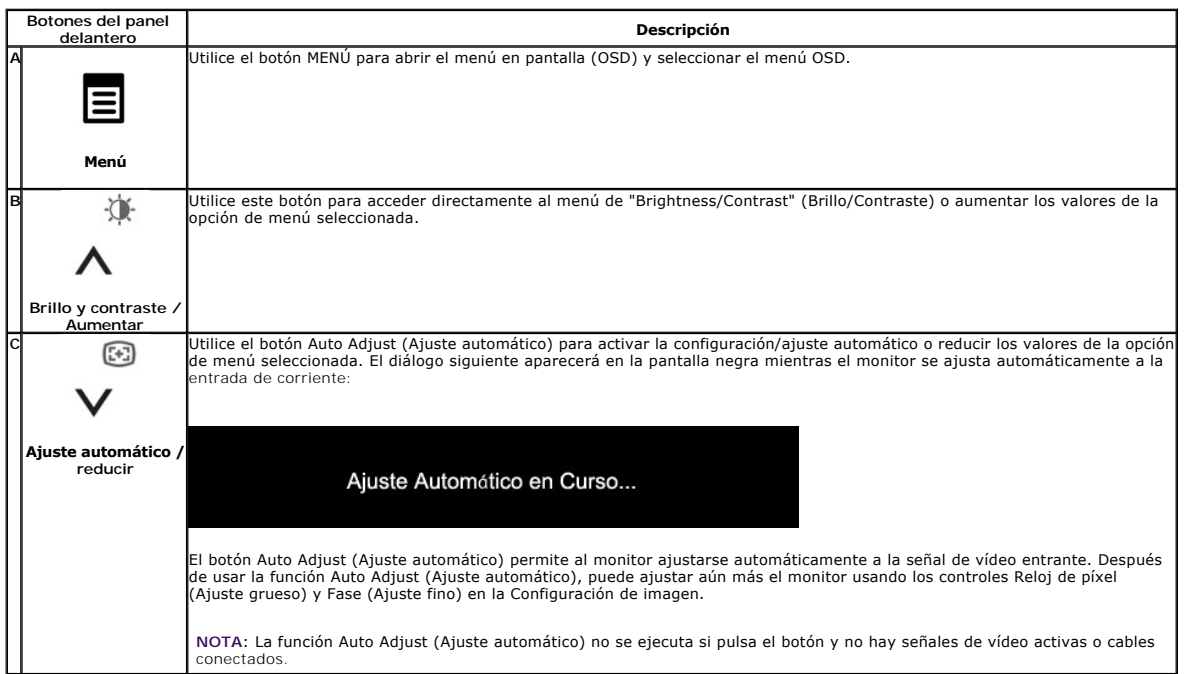

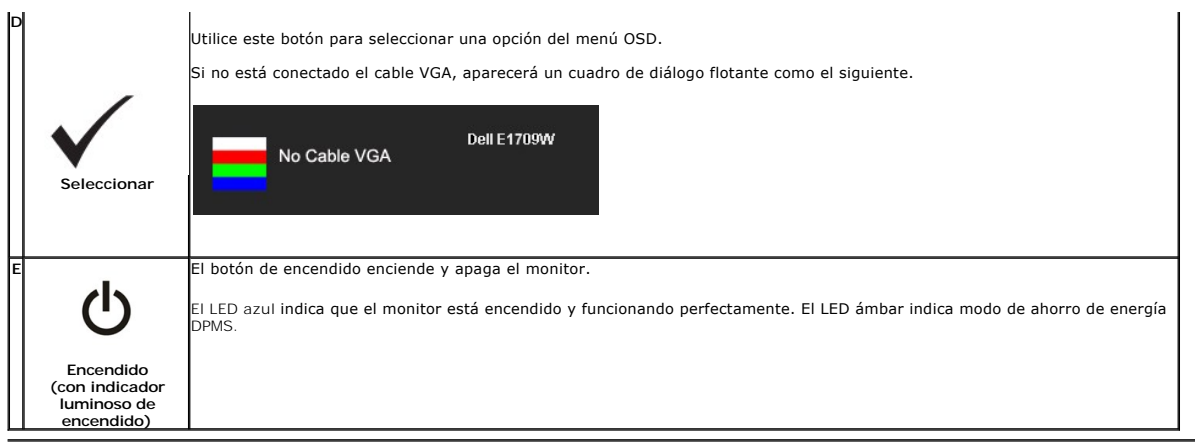

# <span id="page-13-0"></span>**Uso del menú en pantalla (OSD)**

#### **Acceso al sistema de menú**

NOTA: Si cambia los ajustes y accede a continuación en otro menú o sale del menú OSD, el monitor guardará automáticamente estos cambios. Dichos<br>cambios se guardarán también si los cambia y espera a que desaparezca el menú

1.Pulse el botón MENU para abrir el menú OSD y ver el menú principal.

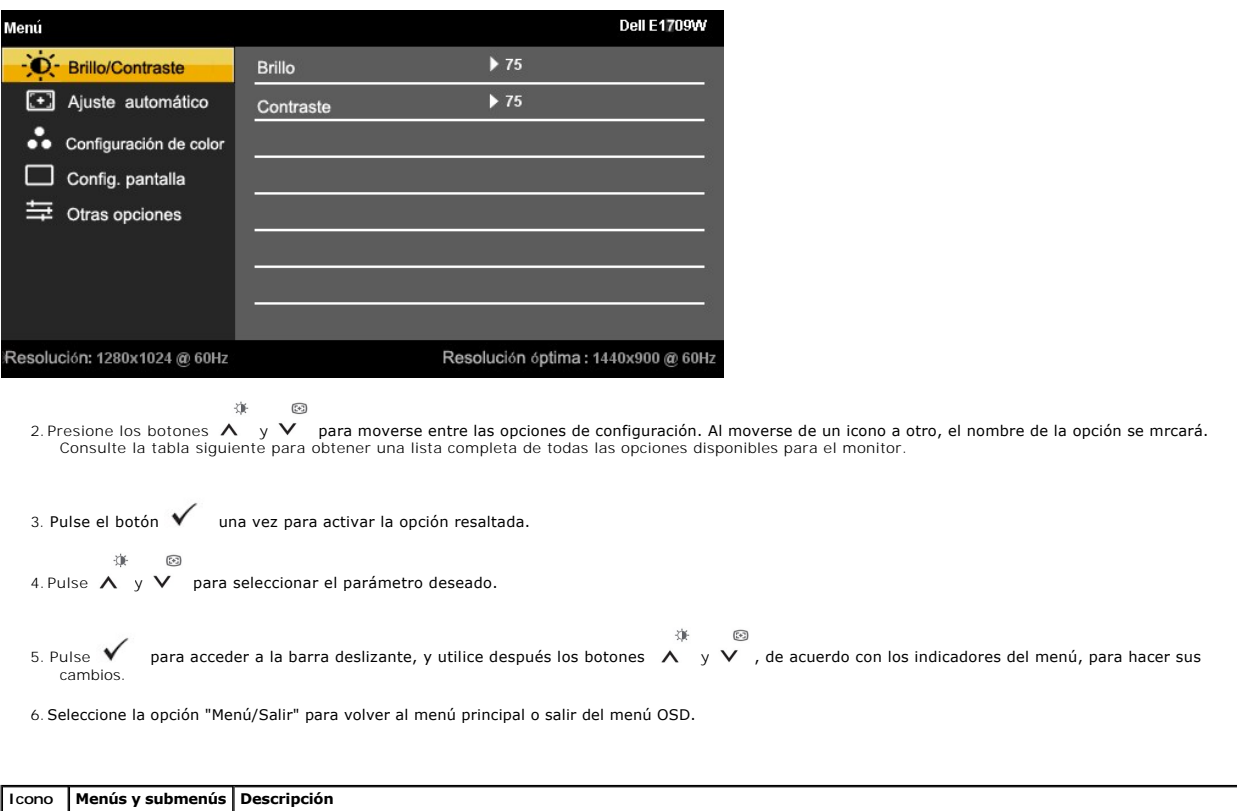

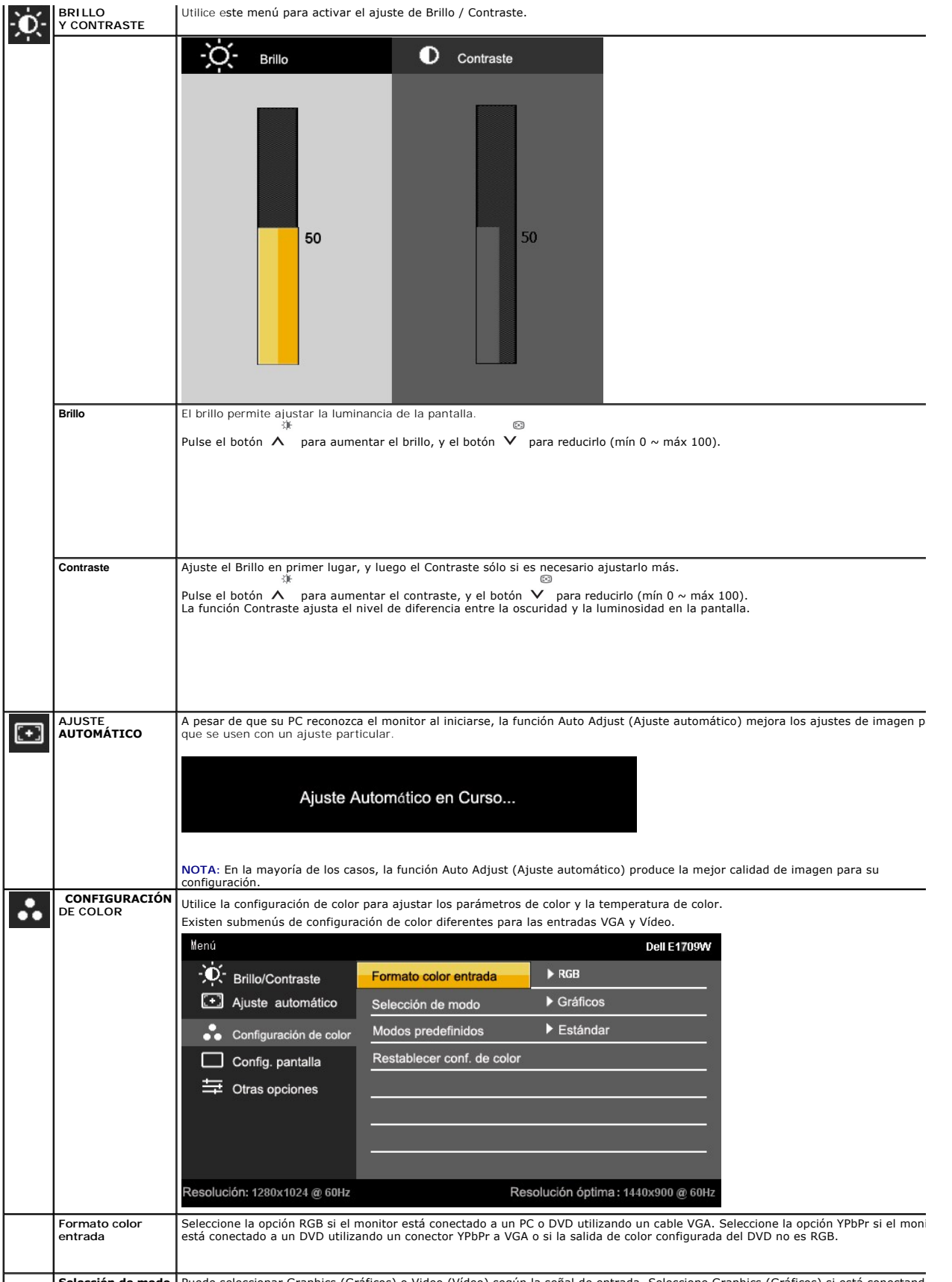

Selección de modo | Puede seleccionar Graphics (Gráficos) o Video (Vídeo) según la señal de entrada. Seleccione Graphics (Gráficos) si está conectando

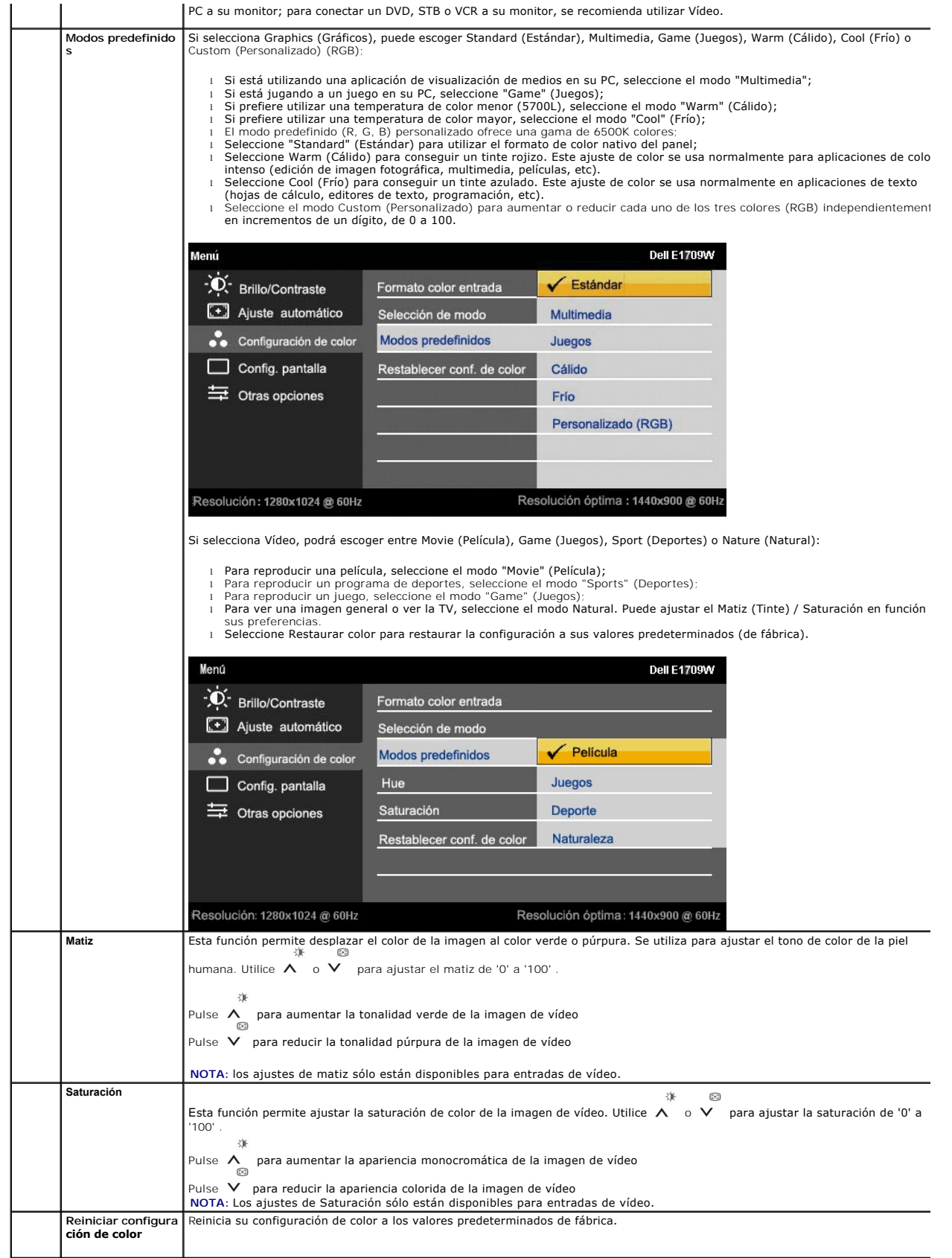

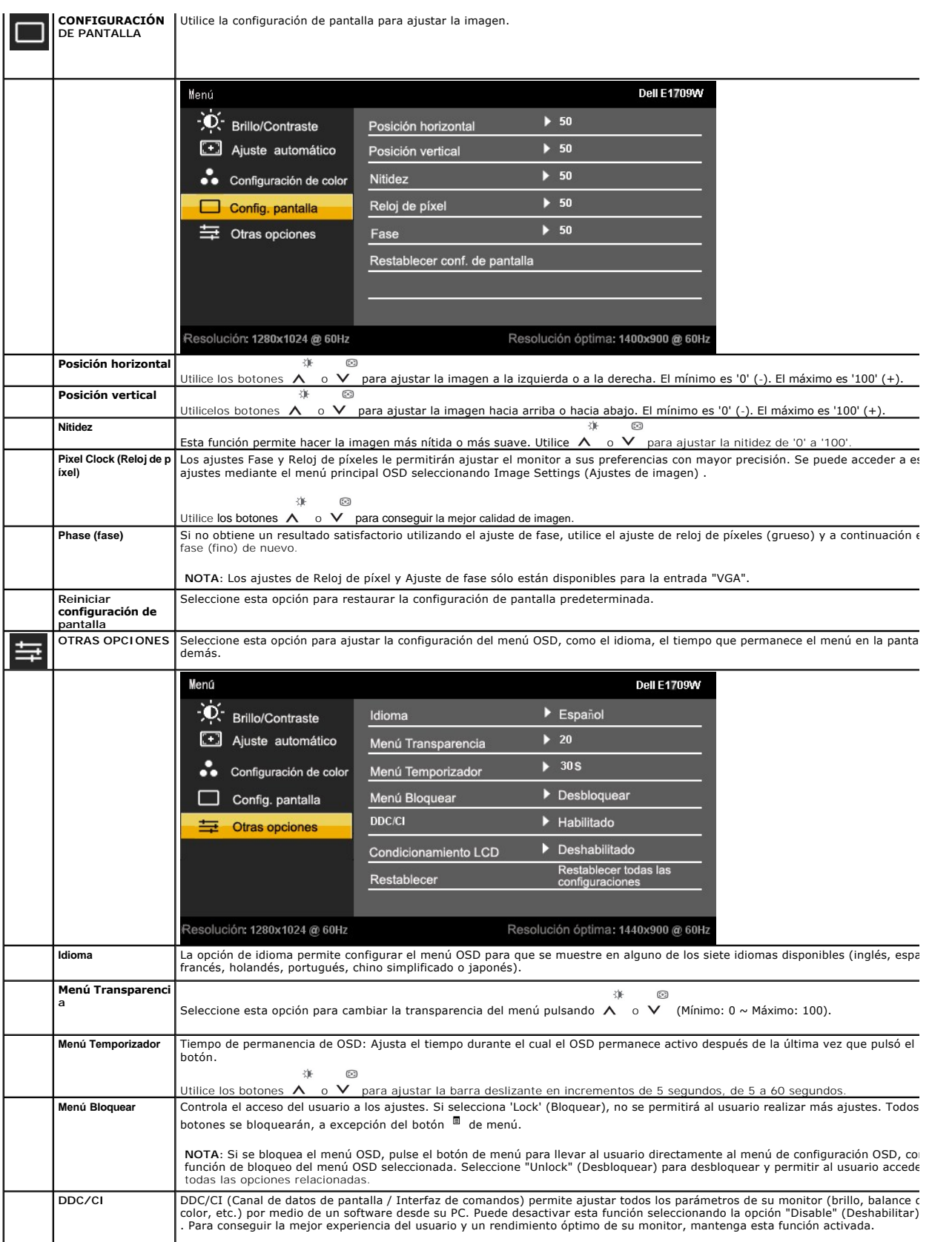

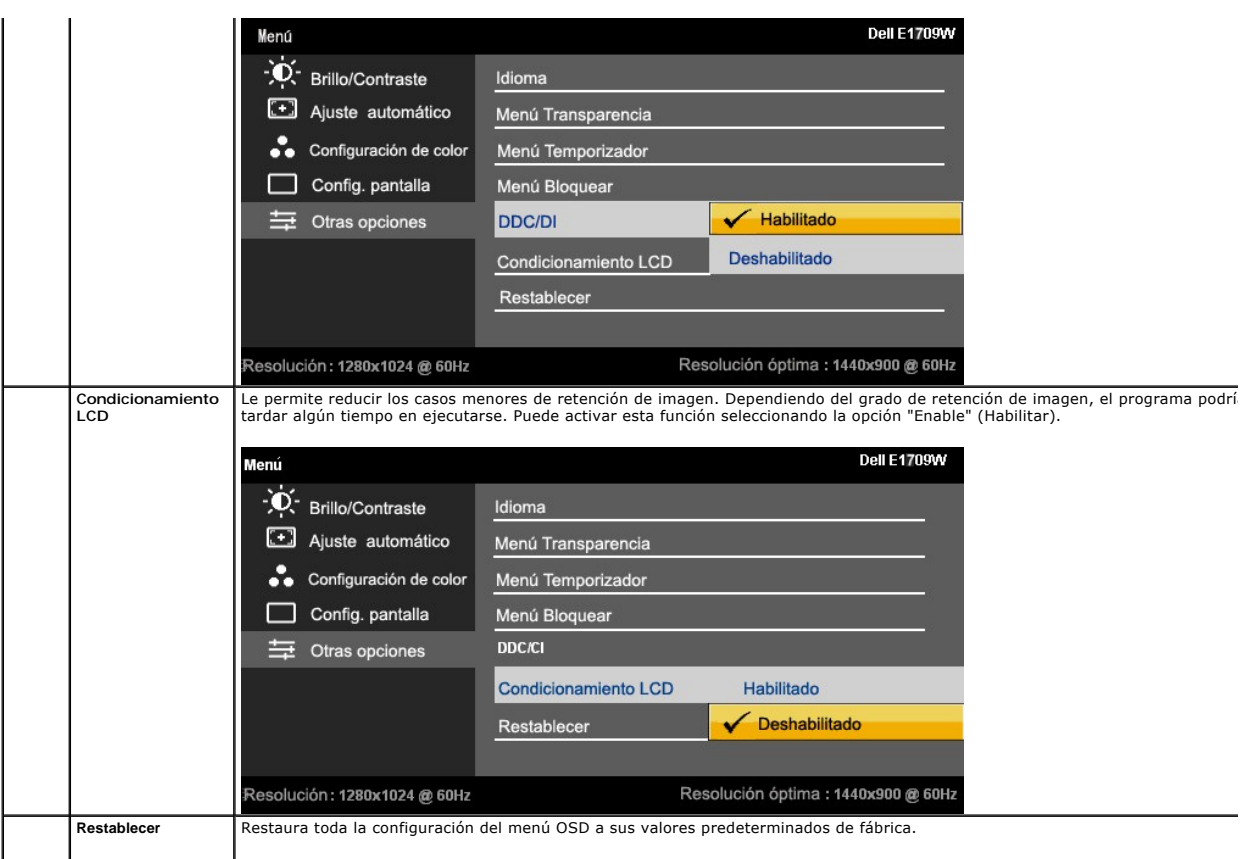

#### **Mensajes de advertencia OSD**

Si el monitor no admite un modo de resolución concreto, podrá ver el mensaje siguiente:

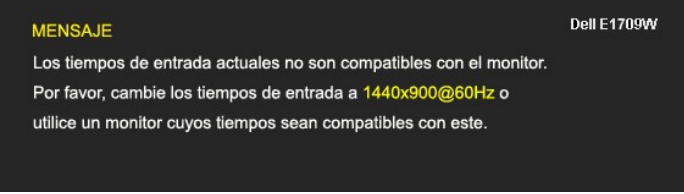

Significa que el monitor no puede sincronizarse con la señal que está recibiendo desde el PC. Consulte en <u>[Especificaciones del monitor](file:///C:/data/Monitors/E1709W/sp/ug/about.htm#Specifications)</u> los<br>rangos de frecuencia horizontal y vertical compatibles con este monitor. El modo

Podrá ver el mensaje siguiente antes de deshabilitar la función DDC/CI.

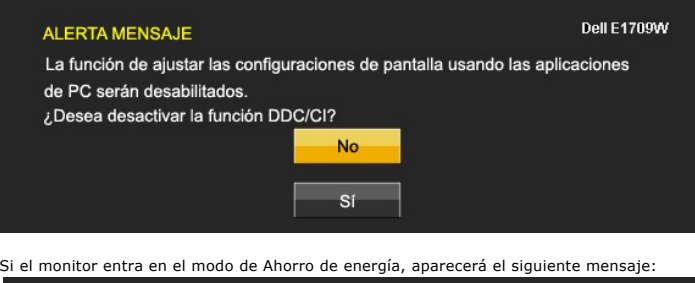

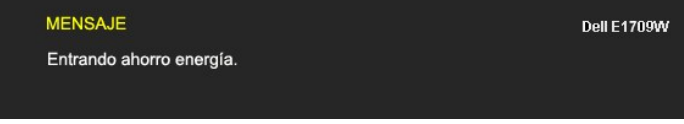

Active el PC y el monitor para acceder al menú [OSD.](#page-13-0)

Si pulsa cualquier botón que no sea el botón de encendido, se mostrará alguno de los mensajes siguientes, dependiendo de la entrada seleccionada:

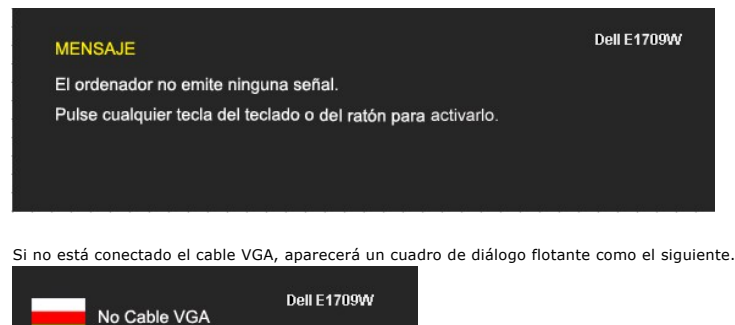

Consulte la sección [Resolución de problemas](file:///C:/data/Monitors/E1709W/sp/ug/solve.htm) para más información.

### <span id="page-18-0"></span>**Ajuste de la resolución óptima**

Para configurar la resolución óptima del monitor:

- 1. Pulse el botón derecho del ratón sobre el escritorio y vaya a **Propiedades**.
- 2. Seleccione la pantalla **Configuración**. 3. Establezca la resolución de pantalla a 1440 x 900.
- 4. Pulse **Aceptar**.

Si no puede ver la opción 1440 x 900, puede que necesite actualizar su controlador gráfico. Dependiendo de su equipo, realice alguno de los siguientes procedimientos:

- l Si dispone de un equipo de sobremesa o portátil Dell:
- o Acceda a **support.dell.com,** introduzca su etiqueta de servicio y descargue el controlador más actualizado para su tarjeta gráfica.<br>Si está utilizando un equipo de otra marca (portátil o de sobremesa):<br>o Acceda al sitio
- -

### <span id="page-18-1"></span>**Uso del control de inclinación**

#### **Inclinación**

Mediante el pedestal incorporado, puede girar o rotar el monitor hacia un ángulo de visión más cómodo.

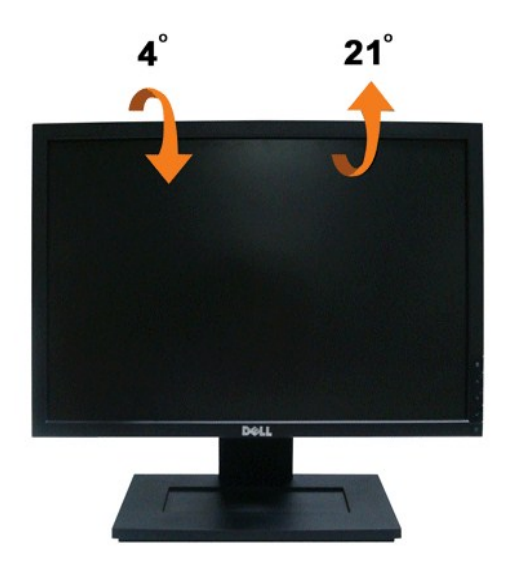

*A* NOTA: La base se entrega desinstalada cuando el monitor se envía desde la fábrica.

#### <span id="page-20-0"></span>**Configurar su monitor Monitor de panel plano Dell™ E1709W**

#### **Instrucciones importantes para configurar la resolución de pantalla a 1440 x 900 (óptima)**

Para conseguir un rendimiento óptimo de la pantalla utilizando sistemas operativos Microsoft Windows®, configure la resolución de la pantalla a 1440 x 900 píxeles siguiendo los pasos siguientes:

1. Haga clic derecho en el escritorio y seleccione **Propiedades**.

2. Seleccione la ficha **Configuración**.

3. Deslice la barra de desplazamiento situada a la derecha manteniendo pulsado el botón izquierdo del ratón y ajuste la resolución de la pantalla a **1440X900**.

4. Haga clic en **Aceptar**.

Si no puede ver la opción **1440X900**, puede que necesite actualizar el controlador de su tarjeta gráfica. Seleccione a continuación el escenario que mejor<br>describa el sistema informático que está utilizando, y siga las ins

**1: [Si tiene un equipo de sobremesa Dell™ o un equipo portátil Dell™ con acceso a internet.](file:///C:/data/Monitors/E1709W/sp/ug/internet.htm)**

**2: [Si no tiene un equipo de sobremesa o portátil Dell™ , ni tarjeta gráfica.](file:///C:/data/Monitors/E1709W/sp/ug/non-dell.htm)**

# <span id="page-21-0"></span>**Monitor de panel plano Dell™ E1709W**

[Manual de usuario](file:///C:/data/Monitors/E1709W/sp/ug/index.htm) 

[Instrucciones importantes para configurar la resolución de pantalla a 1440 x 900 \(óptima\)](file:///C:/data/Monitors/E1709W/sp/ug/optimal.htm)

#### **La información en este documento está sujeta a cambios sin previo aviso. © 2008 Dell Inc. Todos los derechos reservados.**

Queda terminantemente prohibida la reproducción en cualquiera de sus formas sin la autorización escrita de Dell Inc.**.**.

Se utilizan marcas comerciales en este texto. *Dell y* el logo *DELL son marcas comerciales de Dell Inc.; Microsoft y Windows son marcas comerciales registradas de Microsoft<br>Corporation en los Estados Unidos y/u otros país* 

Es posible que aparezcan otros nombres comerciales en este documento referidos a entidades que reclaman sus marcas o nombres de sus productos. Dell Inc. rechaza cualquier<br>responsabilidad sobre productos y marcas comerciale

#### **Model E1709Wc**

**Julio 2008 Rev. A00**

### <span id="page-22-0"></span>**Configurar el Monitor**

**Guía de Usuario del Monitor de Pantalla Plana E1709W de Dell™**

- [Acople de la base](#page-22-1)
- [Conectar el Monitor](#page-22-2)
- O Organizar los Cables
- [Desinstalación de la base](#page-23-1)
- [Retirar el soporte de montaje en pared VESA](#page-24-0)

### <span id="page-22-1"></span>**Acople de la base**

**A NOTA:** El soporte está separado del monitor al ser enviado desde la fábrica

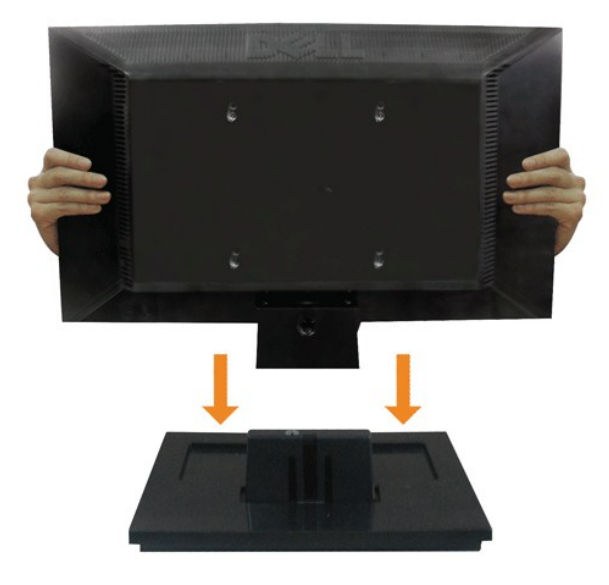

Para instalar la base en de soporte del monitor:

- 1. Coloque la base de soporte del monitor sobre una superficie estable.
- 2. Deslice el soporte del monitor en la dirección correcta hacia abajo hasta que encaje en su lugar.

#### <span id="page-22-2"></span>**Conectar el Monitor**

**A PRECAUCIÓN:** Antes de comenzar los procedimientos de esta sección, siga las [instrucciones de seguridad](file:///C:/data/Monitors/E1709W/sp/ug/appendx.htm#Safety%20Information).

Para conectar el monitor al equipo, realice los siguientes pasos/instrucciones:

1. Apague su equipo y desconecte el cable de alimentación. 2. Conecte el cable del conector de pantalla azul al puerto de vídeo correspondiente situado en la parte trasera de su equipo.

**Conectar el Cable VGA Azul**

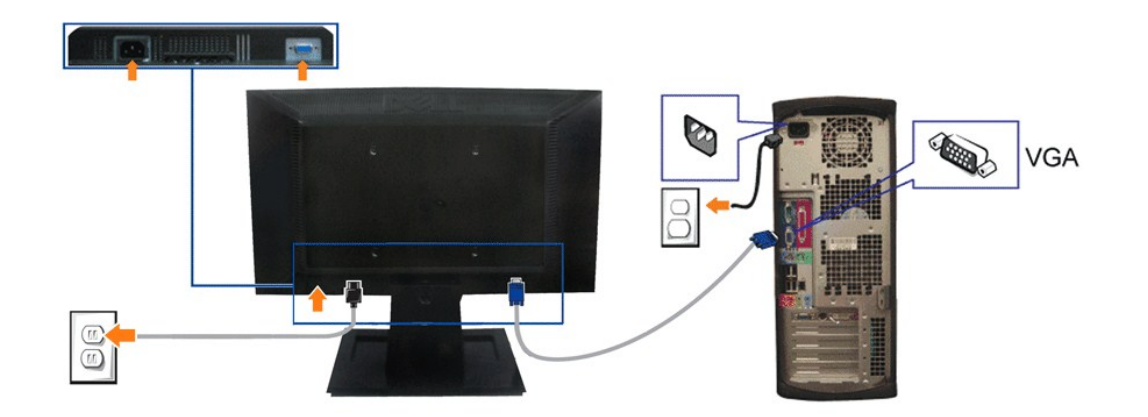

**A NOTA:** los gráficos se utilizan sólo con fines ilustrativos. La apariencia del equipo podría variar.

# <span id="page-23-0"></span>**Organizar los Cables**

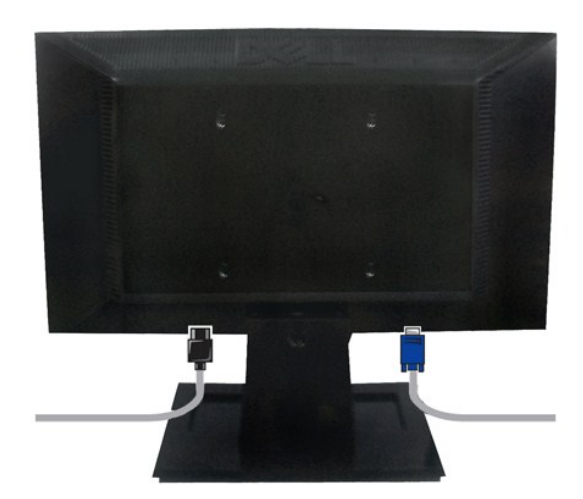

Después de acoplar todos los cables necesarios al monitor y al PC, (Consulte <u>[Conexiones del monitor](#page-22-2)</u> para acoplar los cables), utilice la sujeción de cables<br>para organizarlos correctamente tal y como se muestra arriba.

# <span id="page-23-1"></span>**Retirar la base del soporte**

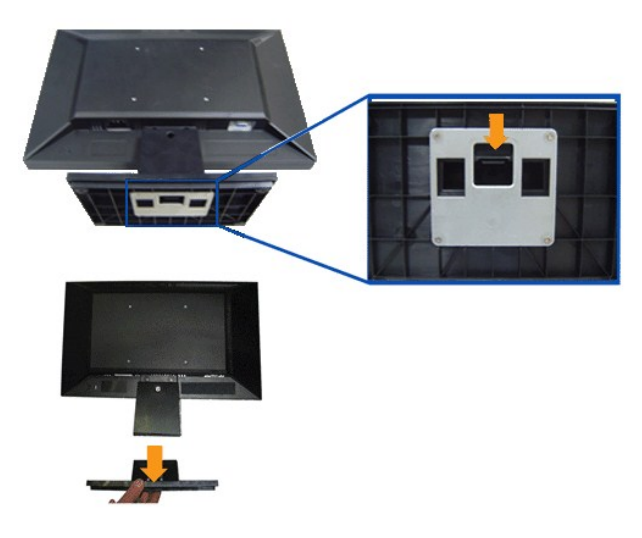

Para desinstalar la base del soporte del monitor:

- 1. Coloque el panel del monitor sobre un paño o acolchado en una superficie estable.
- 2. Mantenga pulsado para liberar el seguro mientras tira de la base del soporte para quitarla del monitor.

# <span id="page-24-0"></span>**Retirar el soporte de montaje en pared VESA**

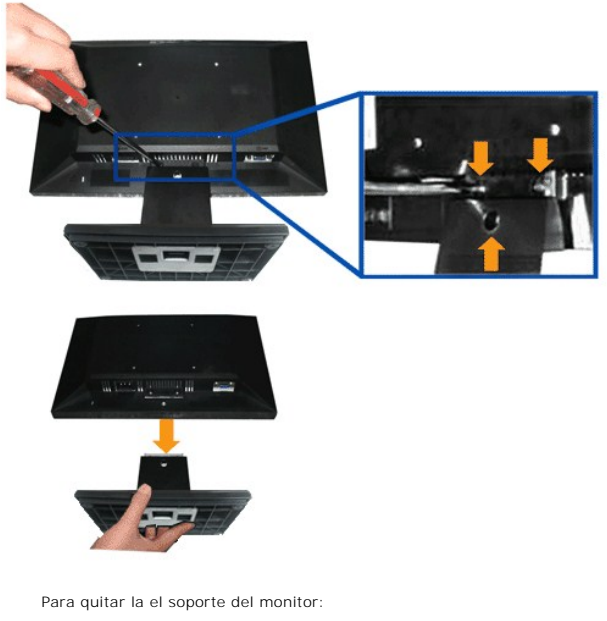

- 1. Coloque el panel del monitor sobre un paño o acolchado en una superficie estable.
- 2. Utilice un destornillador para retirar los tres tornillos del soporte del monitor, como se muestra en las imágenes siguientes.
- 3. Retire el soporte del monitor.

### <span id="page-25-0"></span>**Solución de problemas**

**Monitor de panel plano Dell™ E1709W**

- **O** [Prueba automática](#page-25-1)
- **O** [Problemas usuales](#page-25-2)
- [Problemas generales del producto](#page-27-0)

**PRECAUCIÓN:** Antes de empezar con cualquiera de los procedimientos de esta sección, siga las [instrucciones de seguridad](file:///C:/data/Monitors/E1709W/sp/ug/appendx.htm#Safety%20Information).

#### <span id="page-25-1"></span>**Test automático**

El monitor le proporciona una función de comprobación automática que verifica que el monitor funciona adecuadamente. Si el monitor y el PC están conectados correctamente pero la pantalla del monitor permanece oscura, ejecute la comprobación automática de la manera siguiente:

- 1. Apague el PC y el monitor<br>2. Desconecte el cable del ví
- 2. Desconecte el cable del vídeo de la parte trasera del Pc. Para asegurarse de que la comprobación automática funciona correctamente, extraiga análogo (conector azul) de la parte trasera del PC.
- 3. Encienda el monitor.

Aparecerá el cuadro de diálogo flotante en la pantalla (contra un fondo negro) si el monitor no detecta una señal de vídeo y está funcionando<br>correctamente. Cuando se encuentre en el modo de comprobación automática, la luz

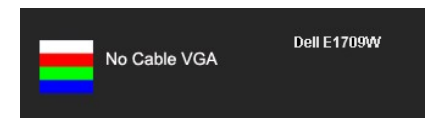

4. Este cuadro también aparece durante el funcionamiento normal del sistema si el cable del vídeo se desconecta o resulta dañado.

5. Apague el monitor y vuelva a conectar el cable del vídeo; encienda el PC y el monitor.

Si la pantalla de su monitor permanece vacía después de llevar a cabo el procedimiento anterior, compruebe el controlador de vídeo y el equipo, ya que el monitor funciona correctamente.

**AOTA:** La función de prueba automática no está disponible para los modos de vídeo S-Video, Compuesto y en Componentes.

#### **Diagnóstico integrado**

Su monitor dispone de una herramienta de diagnóstico integrado que le ayudará a determinar si el problema que experimenta es un problema de su monitor, o del sistema informático y la tarjeta gráfica.

**NOTA:** Puede ejecutar el diagnóstico integrado sólo si desconecta el cable de vídeo y el monitor se encuentra en el *modo de prueba*.

Para realizar el diagnóstico integrado:

- 
- 1. Asegúrese de que la pantalla está limpia (que no existan partículas de polvo en la superficie de la pantalla).<br>2. Desconecte el cable de vídeo de la parte trasera del equipo o el monitor. El monitor pasará entonces
- 连
- 3. Mantenga pulsados los botones  $\Xi$  y  $\leftarrow$  simultáneamente en el panel delantero durante 2 segundos. Aparecerá una pantalla gris. 4. Inspeccione con cuidado si existen anormalidades en la pantalla.
- 
- 5. Presione el botón  $\,\blacktriangle$  de nuevo en el panel delantero. El color de la pantalla cambiará a rojo.<br>6. Inspeccione si existen anormalidades en la pantalla.
- 6. Inspeccione si existen anormalidades en la pantalla.<br>7. Repita los pasos 5 y 6 para verificar las pantallas verde, azul y blanca.

La prueba habrá finalizado cuando aparezca la pantalla en blanco. Para salir, pulse de nuevo el botón  $\Lambda$ 

Si no detecta ninguna anormalidad en la pantalla después de utilizar la herramienta de diagnóstico integrada, significa que el monitor funciona correctamente. Compruebe la tarjeta de vídeo y el equipo.

#### <span id="page-25-2"></span>**Problemas usuales**

La tabla siguiente contiene información general sobre problemas usuales en este tipo de monitores y posibles soluciones.

**Síntomas comunes Qué experimenta Posibles soluciones**

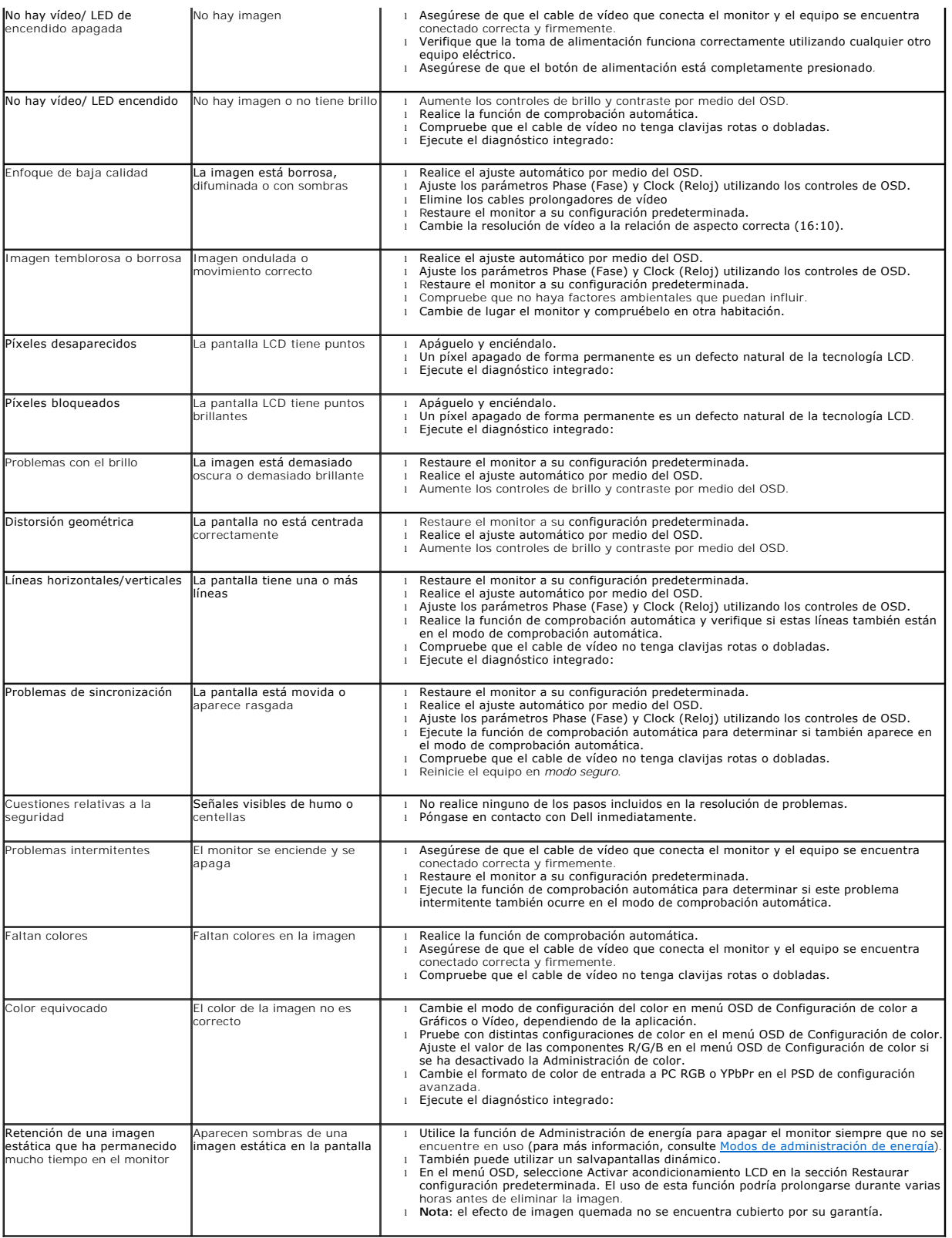

# <span id="page-27-0"></span>**Problemas específicos del producto**

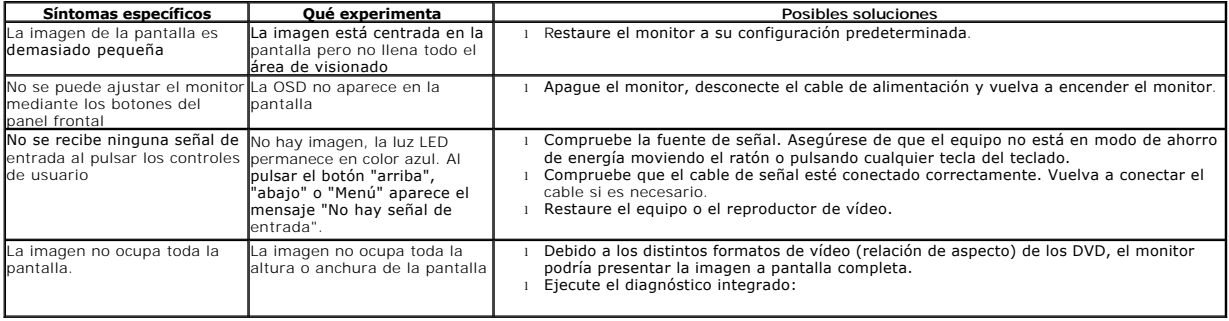